[Podręcznik użytkownika](http://support.edokumenty.eu/trac/wiki/UserGuideV5) > [Moje kontakty](http://support.edokumenty.eu/trac/wiki/UserGuideV5/People) > Książka adresowa

## **Książka adresowa**

W systemie eDokumenty możemy korzystać z książki adresowej **ogólnodostępnej** oraz **osobistej książki adresowej**. Dostęp do obu uzyskujemy po kliknięciu ikony **Książka adresowa** w **Pasku narzędzi**.

## **Osobista książka adresowa**

**Osobista książka adresowa** zawiera się w **Ogólnodostępnej książce adresowej**. Korzystanie z niej jest wygodne, jeśli często wysyłamy do [wiadomości email](http://support.edokumenty.eu/trac/wiki/UserGuideV5/Email/Basics#point3) do tych samych osób. Osoby kontaktowe z **Osobistej książki adresowej** wyświetlają się bowiem w formie podpowiedzi na liście adresatów przy tworzeniu wiadomości.

| ×<br>Ksiażka adresowa                                    |                    |           |                                                                     |  |
|----------------------------------------------------------|--------------------|-----------|---------------------------------------------------------------------|--|
| Osobista książka adresowa                                |                    |           | Właściciel książki adresowej: Cacko Barbara - Asystent Zarządu<br>۰ |  |
| Dodaj osobę Edycja III Usuń B Napełnij T Import<br>ittit |                    |           | $x \equiv$<br>Szukaj                                                |  |
| Nazwa                                                    | -Adres email       | Telefon   | Klient                                                              |  |
| Zdzisław Kalinowski                                      | 123123123          |           | <b>O</b> Iksiński                                                   |  |
| Becomo SA                                                | biuro@becomo.com   | 122927100 | <b>B</b> Becomo SA                                                  |  |
| Engine Sp. z o.o.                                        | biuro@engine.pl    | 587694443 | <b>O</b> Engine Sp. z o.o.                                          |  |
| IC Polska Sp. z o.o.                                     | biuro@icenter.pl   | 713448252 | C IC Polska Sp. z o.o.                                              |  |
| Softhis Sp. z o.o.                                       | biuro@softhis.com  | 123505555 | Softhis Sp. z o.o.                                                  |  |
| Jan Mocher                                               | edek@qmail.com     |           | <b>O</b> Janina Kowalska                                            |  |
| Barbara Cacko                                            | faxserver@onet.pl  |           |                                                                     |  |
| qw                                                       | gw@cadmech.pl      |           |                                                                     |  |
| eo Networks ASP Sp. z o.o.                               | info@cava.com.pl   | 225424048 | eo Networks ASP Sp. z o.o.                                          |  |
| <b>Empathy Interactive</b>                               | info@empathy.pl    | 122637010 | <b>O</b> Empathy Interactive                                        |  |
| info                                                     | info@grupaferro.pl |           |                                                                     |  |
| IDEO Sp. z o.o.                                          | info@ideo.pl       | 178602186 | <b>O</b> IDEO Sp. z o.o.                                            |  |
| 14 4 1-20 b b1<br>20                                     | πs                 |           |                                                                     |  |

*Osobista książka adresowa*

Jeśli posiadamy odpowiednie [uprawnienia,](http://support.edokumenty.eu/trac/wiki/UserGuideV5/Landing/Permissions) możemy przeglądać **osobiste książki adresowe innych użytkowników**. W tym celu wystarczy, że wybierzemy taką osobę z **Listy pracowników**.

Z poziomu **Osobistej książki adresowej** możemy dodawać nowe kontakty. Klikamy w tym celu ikonę **Dodaj osobę** i postępujemy zgodnie z [instrukcją.](http://support.edokumenty.eu/trac/wiki/UserGuideV5/People/AddEditContact)

Wybrane osoby kontaktowe możemy dodawać do/usuwać z **Osobistej książki adresowej**. Usuwanie następuje po zaznaczeniu osób kontaktowych na liście (przytrzymując klawisz **Ctrl**) i kliknięciu ikony **Usuń** powyżej. Napełnianie książki adresowej osobami kontaktowymi wystawionymi przez nas, spełniającymi określone kryteria, następuje po kliknięciu ikony **Napełnij** i wybraniu odpowiedniej pozycji z listy rozwijanej.

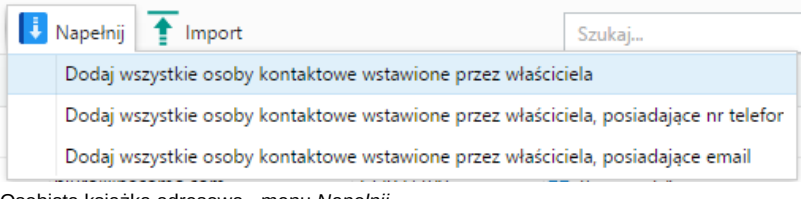

Osobista książka adresowa - menu *Napełnij*

Chcąc zaimportować osoby kontaktowe z pliku \*.csv, klikamy ikonę **Import**. [Instrukcja importu osób kontaktowych z pliku](http://support.edokumenty.eu/trac/wiki/UserGuideV5/People/ImportContacts)

## **Ogólnodostępna książka adresowa**

Do **ogólnodostępnej książki adresowej** trafiają osoby kontaktowe dodawane przez wszystkich użytkowników korzystających z systemu. Znajdziemy w niej zarówno [osoby kontaktowe](http://support.edokumenty.eu/trac/wiki/UserGuideV5/Clients/Profile#point5) przypisane do kontrahentów, jak i te oznaczone jako **osobiste** przez użytkowników.

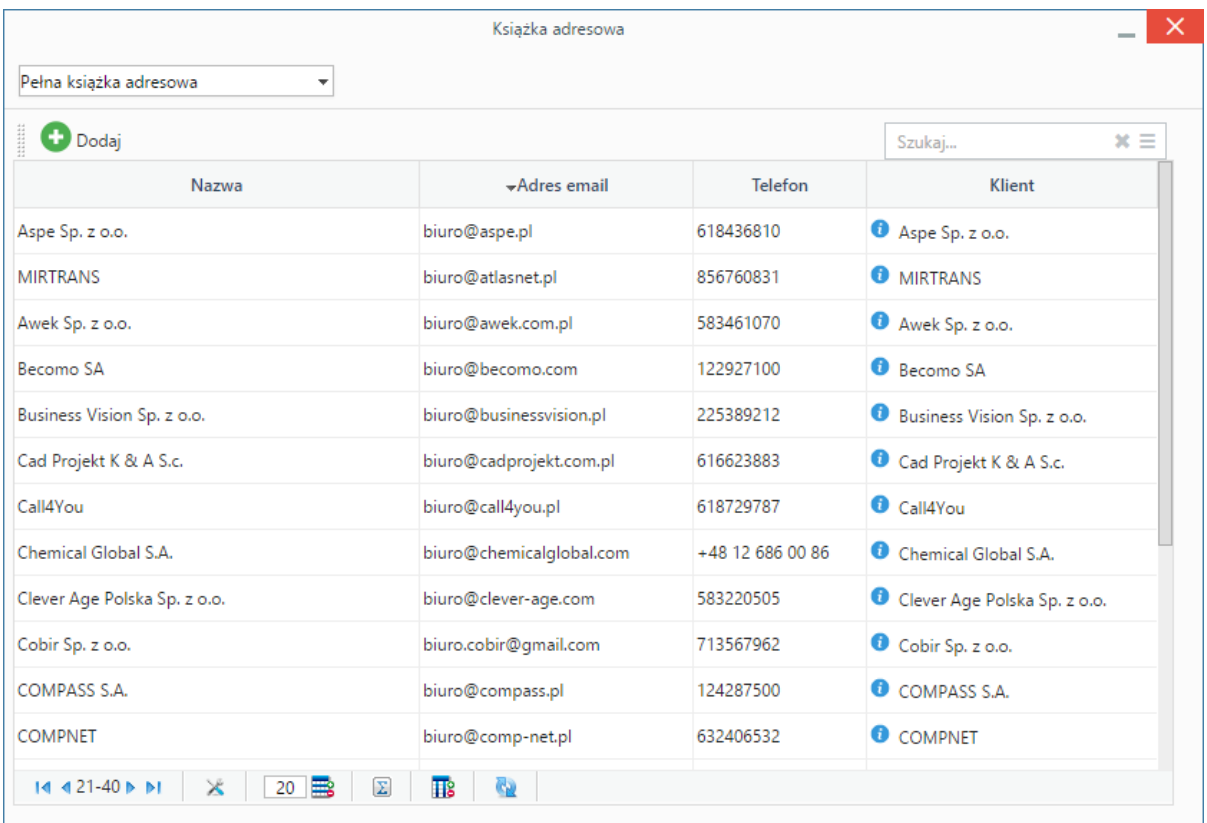

*Ogólnodostępna (pełna) książka adresowa*

Zaznaczone na liście osoby kontaktowe możemy dodać do **Osobistej książki adresowej** klikając ikonę **Dodaj**.